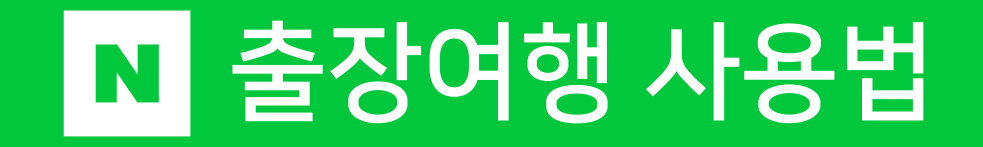

# 목차

1. 회원가입 2. (출장관리자) 출장관리 이용방법 3. (출장자) 출장여행 이용방법

 $\epsilon$ 

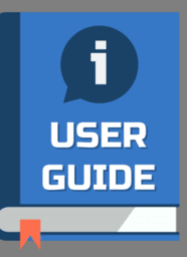

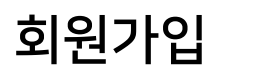

NAVER 출장여행

### Description

1

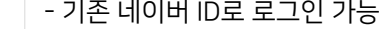

- 만약 네이버 ID가 없다면, 네이버 신규
- 회원가입을 통해 새로운 ID를 생성한 후, 이를 사용하여 로그인하여 가입 진행

© NAVER corp.

√ N트래블클럽 멤버십 혜택 제공 1 네이버 아이디로 로그인 N

스마트한 출장여행의 시작 네이버 출장여행

√ 빠른 출장 여행 상품 검색 √ 간편한 출장 일정 관리

① 네이버 개인 아이디로 회원가입이 필요해요.

① 처음 이용하시는 분은 [네이버 아이디로 로그인] 버튼을 누르면 회원가입이 가능해요.

#### 동료와 함께 사용해 보세요

회원 가입 후 소속 회사를 처음 등록하면,

- 회사 동료를 초대할 수 있어요.
- 회사 내 출장 담당자가 있다면, '출장 관리자'로 초대해 보세요.
- 더 많은 내용이 궁금하신가요?
- 서비스 소개 보기 >

NAVER 출장여행

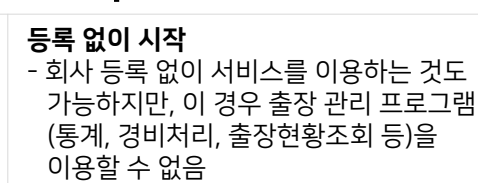

Description

있음

1

#### ※ 네이버 출장여행을 원활하게 이용하시려면 회사 등록을 권장 드립니다 .

- 항공 예약 시 상용 법인 요금과 항공사의 제공혜택을 사용하는 데 제약이 있을 수

등 ) 을

#### 회사 등록 또는 연결

- 회사 정보 등록 시 네이버 출장여행의 모든 기능 사용 가능 - 사업자등록증 준비 필수

#### 스마트한 출장여행의 시작

### 네이버 출장여행 가입을 축하드려요

출장여행에 딱 맞는 항공권과 호텔을 쉽고 빠르게 비교하여 검색해 보세요.

출장여행 회원번호 216064

mihy\*\*\*\* 네이버 아이디

#### 재직중인 회사가 있으신가요?

회사 정보를 등록하시면 네이버 출장여행의 모 든 기능을 사용할 수 있어요. 이미 회사 정보가 등록되었다면 직원 등록이 가능해요.

#### 출장 관리자

- 회사 직원 관리와 직원 그룹별 관리
- 회사 출장 규정 관리
- 출장 경비 관리와 통계 확인

#### 출장자

1

- 회사 출장 규정이 적용된 여행상품 검색
- \* 출장 일정과 예약 관리
- 출장 경비 등록과 관리자 승인 요청

회사 또는 직원 등록 등록 없이 시작

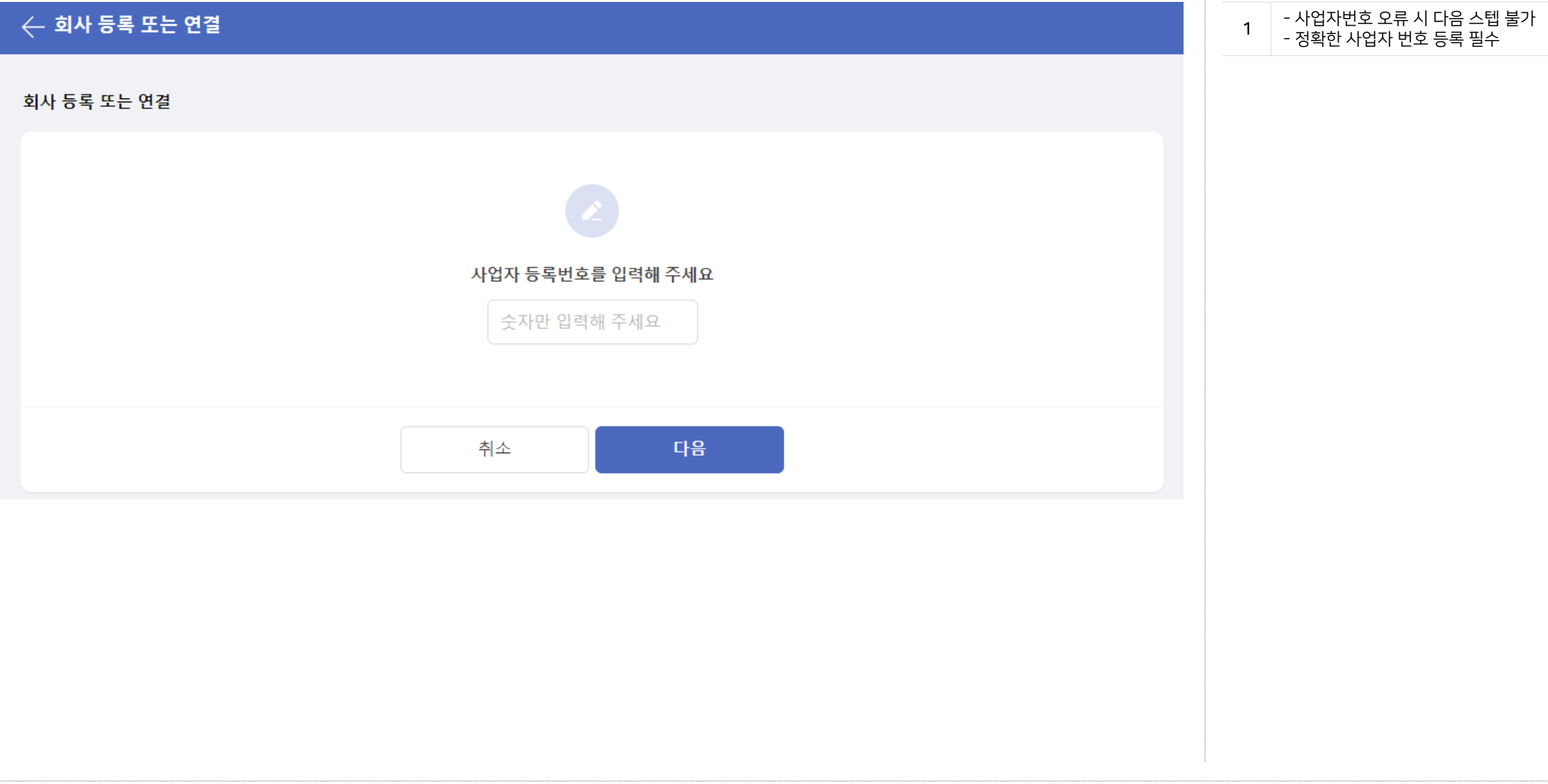

약관 동의

출장자 정보

영문 이름

□ 개인정보 수집 및 제공 동의

First name (이름)

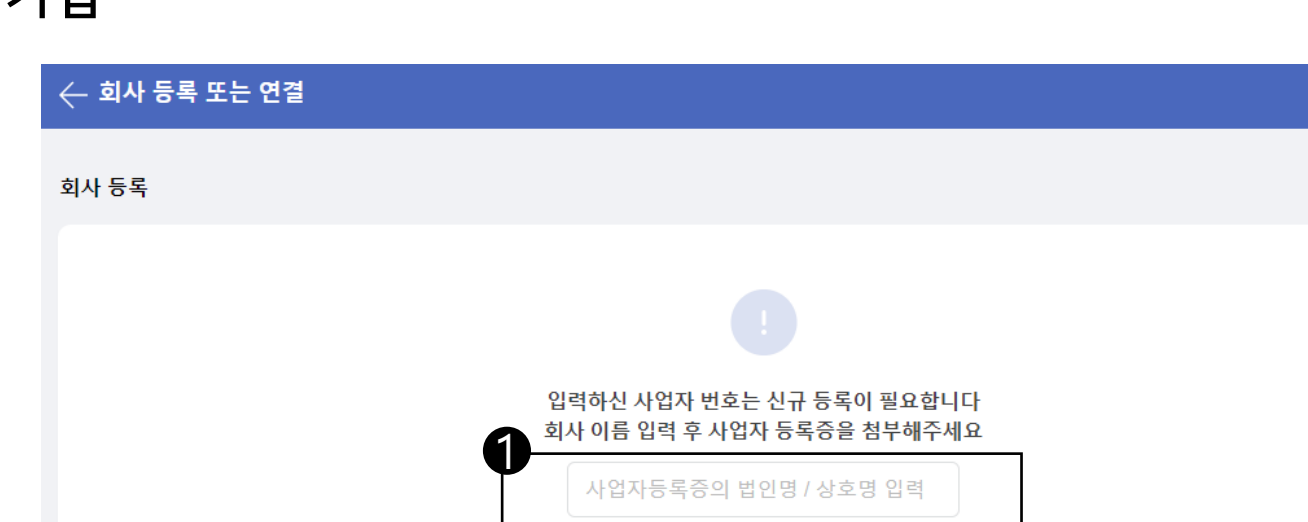

2

출장여행 로그인 아이디는 회사에 공유되지 않습니다

회사 이메일

등록 요청

Last name (성)

이전

10MB 이하 JPG, PNG, PDF 형식의 파일만 등록 가능합니다

× 추가

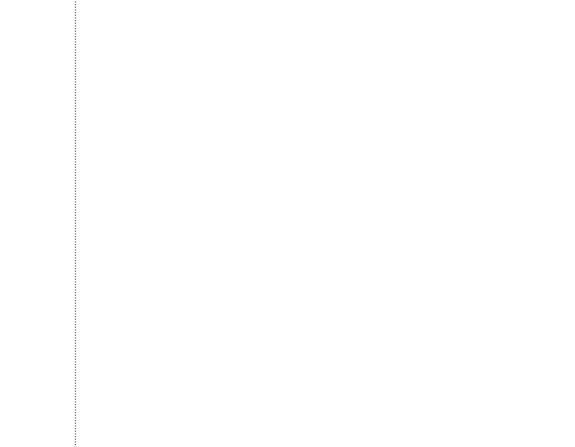

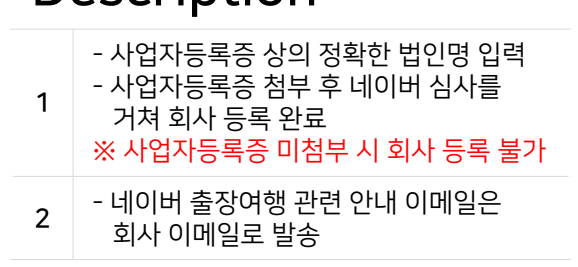

### Description

보기

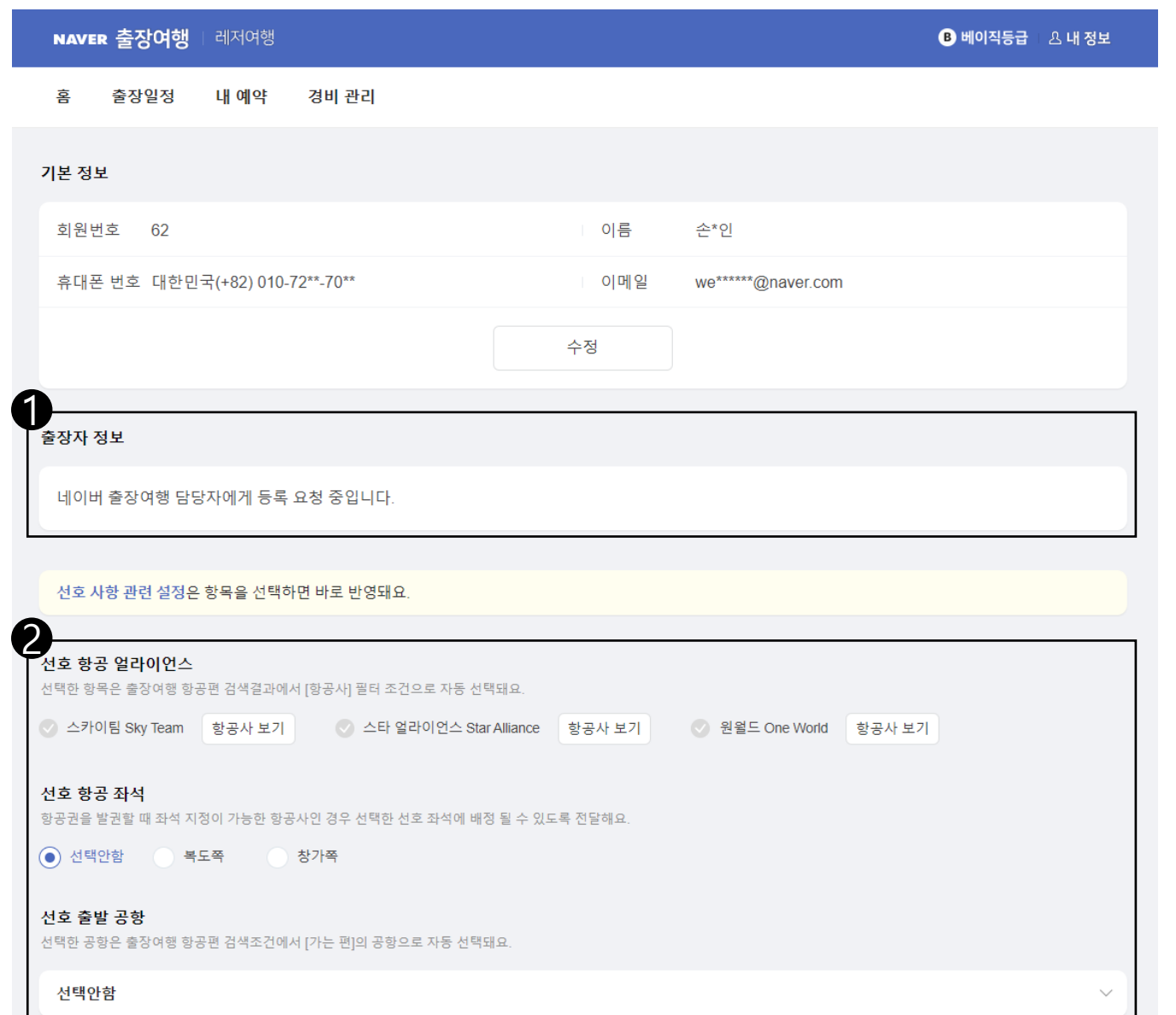

# Description 1 - 회사 등록 후 네이버 심사를 거쳐 등록 요청이 완료되면, 출장여행에 등록된 내 회사정보를 확인할 수 있음 - 영문 이름, 회사 이메일 수정 가능 ※ 소속회사 변경 시 '회사연결해제요청' 그룹/권한 변경 시 '출장관리자'에게 요청 2 - 항공 선호 사항 관련 설정 - 선호 사항 선택하면 자동 반영 처리

# 출장 관리자

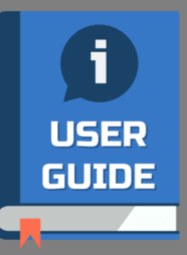

# 출장관리 > 홈

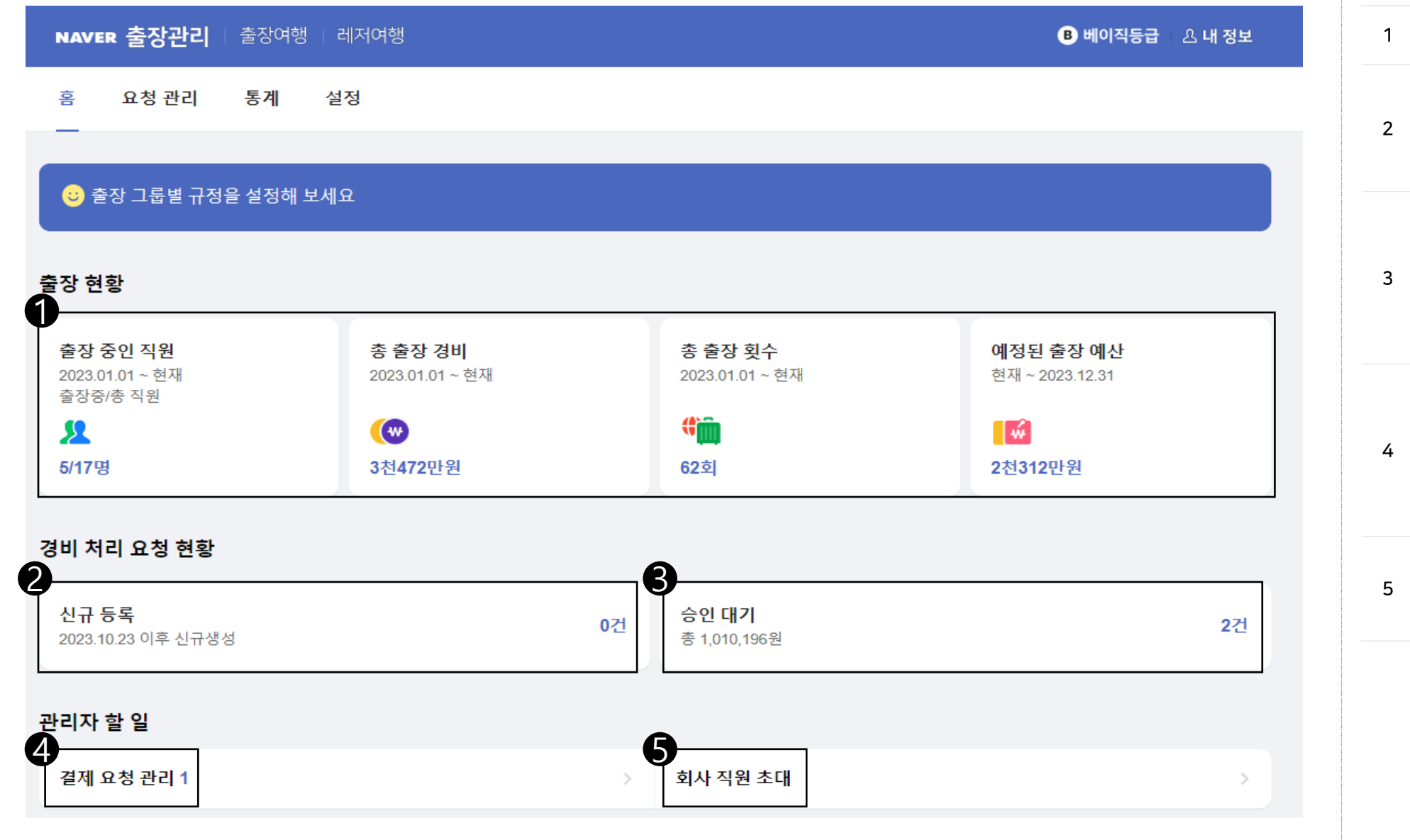

Description

현황 건수 표시

- 현재 출장 현황을 나타내는 대시보드

- 해당 탭 클릭 시 '경비 처리 관리 ' 메뉴로

- 해당 탭 클릭 시 '경비 처리 관리' 메뉴로 이동하며 '정산요청중 ' 인 현황 조회됨 - 출장관리자는 해당 현황을 확인하여

- 출장자가 결제 요청한 항공 /호텔 /렌터카

- 해당 탭 클릭 시 '결제 요청 관리 ' 로 이동 - 출장관리자는 해당 목록을 확인하여 대리결제 또는 출장자 본인결제를

- 해당 탭 클릭 시 '직원 초대' 메뉴로 이동 - 초대한 직원에게 문자로 출장여행 가입과 회사 연결이 가능한 링크를 보낼 수 있음

경비 처리 요청 현황 > 신규 등록 - 이용 당일 기준 신규 등록된 경비 처리

경비 처리 요청 현황 > 승인 대기 - 출장자가 출장 완료 후 승인 요청한

경비 처리 현황건수 표시

정산을 진행 할 수 있음

건수 표시

진행할 수 있음

관리자 할 일 > 결제 요청 관리

관리자 할 일 > 회사 직원 초대

출장 현황

이동

# 출장관리 > 요청 관리 > 결제 요청 관리 (요청)

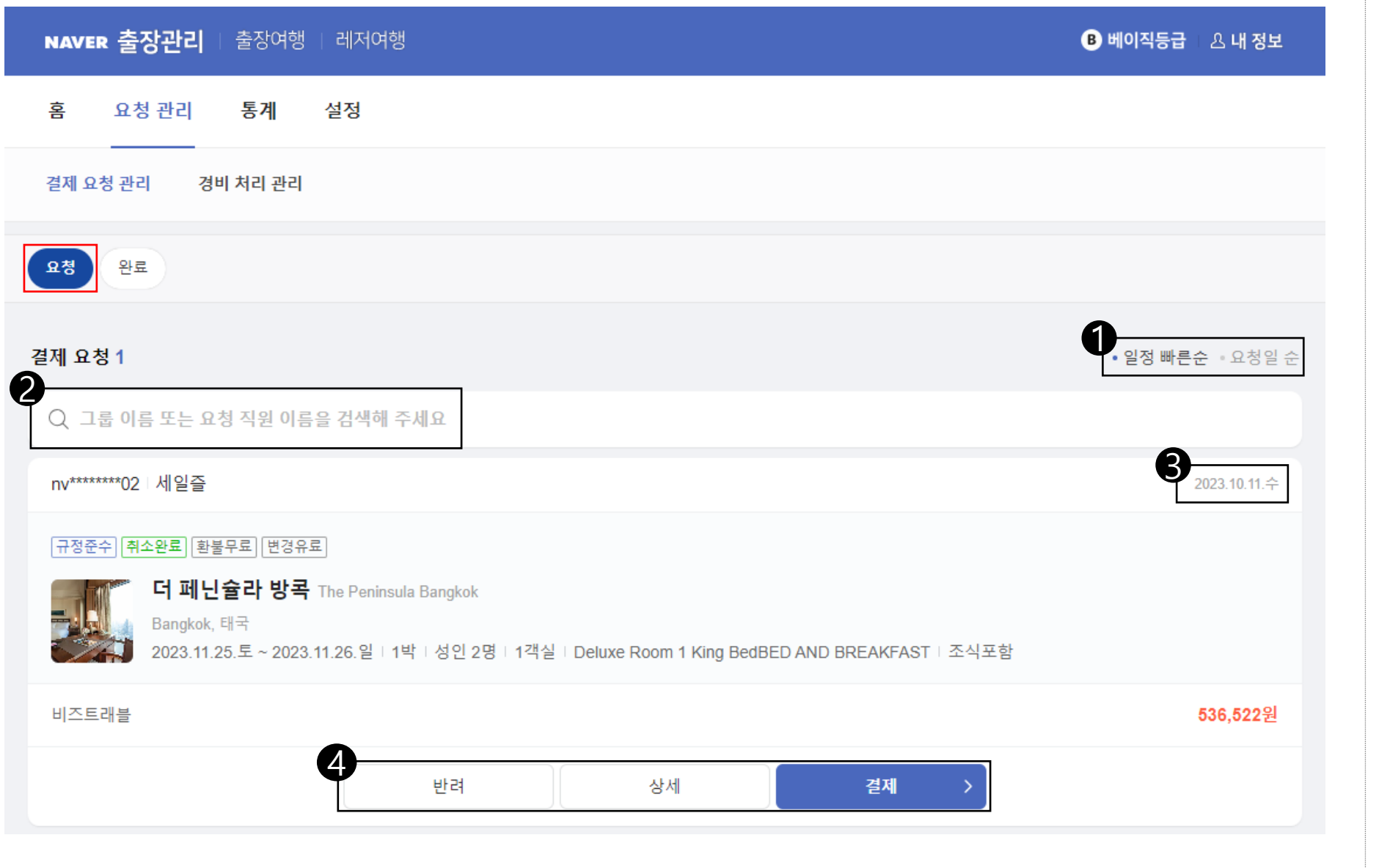

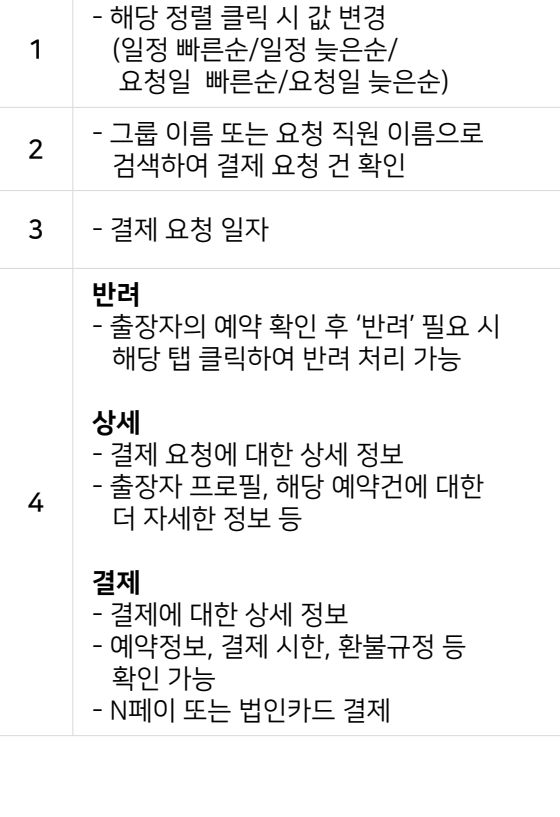

# 출장관리 > 요청 관리 > 결제 요청 관리 (완료)

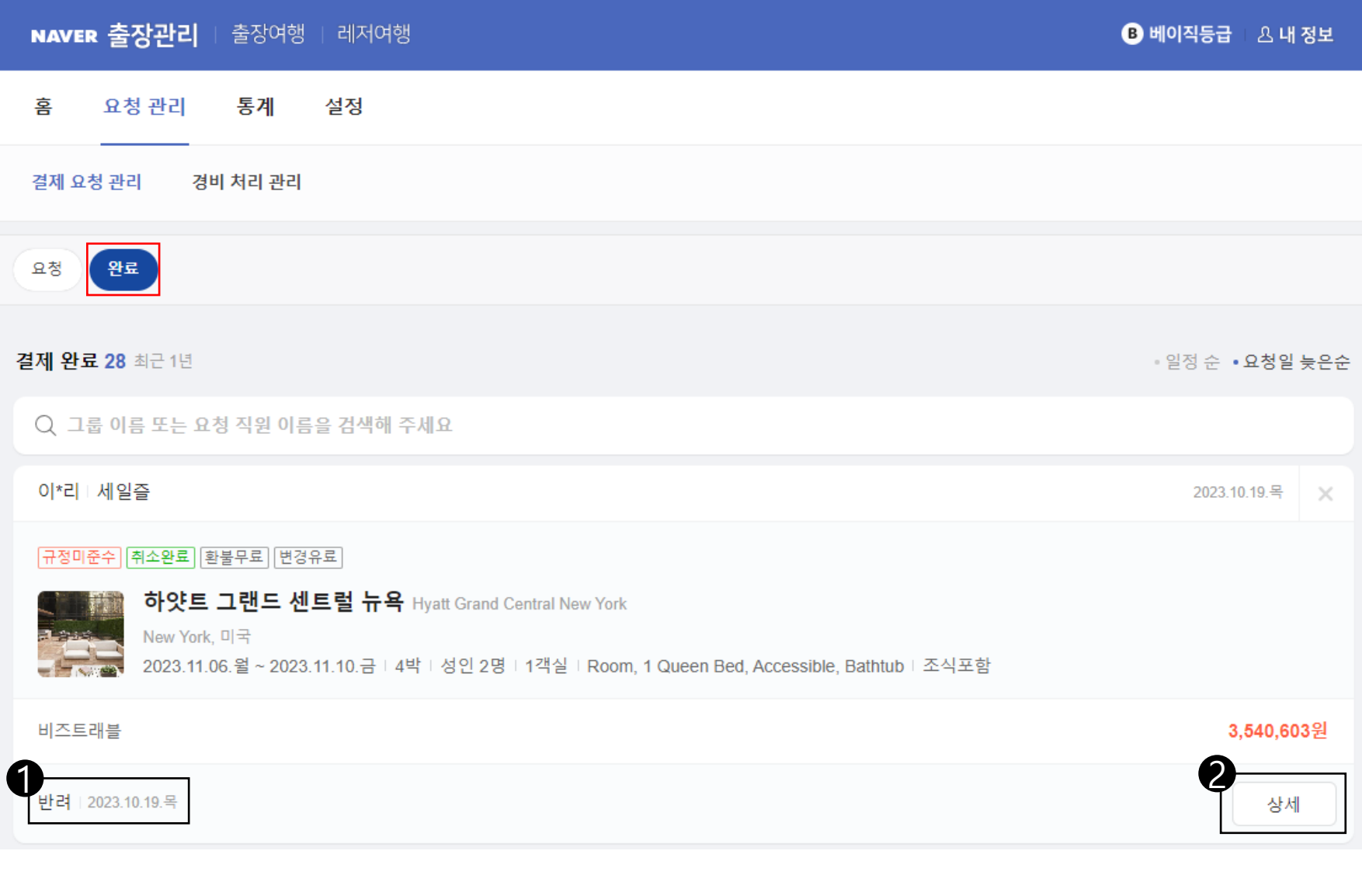

![](_page_11_Picture_100.jpeg)

# ■ 출장관리 > 요청 관리 > 경비 처리 관리

![](_page_12_Picture_283.jpeg)

![](_page_12_Picture_284.jpeg)

 $N$  출장여행

![](_page_13_Picture_0.jpeg)

![](_page_13_Picture_299.jpeg)

### Description

출장 중인 직원

인원 표시

총 출장 경비

총 출장 횟수

예정된 출장 예산

경비 총액

엑셀 다운로드

- 조회 기간 선택

(주간 /월간 /직접선택 )

- 해당 년 1/1일자 부터 이용 당일까지의 총 직원 등록된 출장자 중 현 출장중인

- 해당 년 1/1일자 부터 이용 당일까지의

- 해당 년 1/1일자 부터 이용 당일까지 직원들이 다녀온 총 출장 횟수 표시

- 이용 당일부터 해당 년 12/31일자 까지 아직 확인 완료 되지 않은 총 경비 금액과 경비 내역 생성되지 않은 출장의 예상

- 선택 기간의 출장 통계 내역 다운로드 - 그룹별, 지역별로 규정 준수 비율과 평균 예약 기간 등 확인 가능

총 출장 경비 금액 표시

1

2

3

# 출장관리 > 통계 > 현황 상세 조회 (출장 경비)

![](_page_14_Picture_188.jpeg)

![](_page_14_Picture_189.jpeg)

# 출장관리 > 통계 > 현황 상세 조회 (예산 현황)

![](_page_15_Picture_188.jpeg)

![](_page_15_Picture_189.jpeg)

# 출장관리 > 통계 > 현황 상세 조회 (규정 준수)

![](_page_16_Picture_177.jpeg)

![](_page_16_Picture_178.jpeg)

### 출장관리 > 통계 > 현황 상세 조회 (항공권 구매)

![](_page_17_Picture_189.jpeg)

![](_page_17_Picture_190.jpeg)

### 출장관리 > 통계 > 현황 상세 조회 (호텔 구매)

![](_page_18_Picture_193.jpeg)

![](_page_18_Picture_194.jpeg)

# 출장관리 > 설정 > 그룹 관리

![](_page_19_Picture_168.jpeg)

![](_page_19_Picture_169.jpeg)

### 출장관리 > 설정 > 직원 관리 (직원 정보 관리)

![](_page_20_Picture_285.jpeg)

### Description

![](_page_20_Picture_286.jpeg)

21

### 출장관리 > 설정 > 직원 관리 (직원 등록 관리)

![](_page_21_Picture_122.jpeg)

![](_page_21_Picture_123.jpeg)

### 출장관리 > 설정 > 직원 관리 (직원 해제 관리)

![](_page_22_Picture_109.jpeg)

![](_page_22_Picture_110.jpeg)

# 출장관리 > 설정 > 항공편 규정

![](_page_23_Picture_65.jpeg)

### Description

1 - 그룹을 설정하면 기본값으로 규정 생성 되므로 '수정' 클릭하여 그룹별 상세 항공 규정 설정

출장관리 > 설정 > 항공편 규정

#### ← 항공편 규정 수정

#### 비즈트래블 항공편 규정

항공편 검색 결과에 규정 준수 여부가 표시돼요. 회사 규정을 정확하게 설정해 주세요.

![](_page_24_Figure_4.jpeg)

### Description

#### 좌석 등급

- 좌석 등급별 규정 설정 가능
- 일반석/프리미엄 일반석/비즈니스석 / 일등석

#### 비행 시간

- 비행 시간별 규정 설정 가능
- 일반석은 기본 규정으로 비행 시간 설정 불가
- 가는 편과 오는 편을 합산한 시간으로 규정 준수 여부 판단
- 제한 없음/6시간 이상/8시간 이상 / 12시간 이상 /직접 입력

#### 최대 항공비용

1

- 좌석 등급에 맞추어 최대 예산 설정 가능 - 일반석 기본값은 400만원이며,
- 회사 규정으로 재설정
- 제한 없음/50/100/150/200/ 300/직접 입력

#### 예약 기한

![](_page_24_Picture_417.jpeg)

# ■ 출장관리 > 설정 > 호텔 규정

![](_page_25_Picture_65.jpeg)

### Description

1 - 그룹을 설정하면 기본값으로 규정 생성 되므로 '수정' 클릭하여 그룹별 상세 호텔 규정 설정

# 출장관리 > 설정 > 호텔 규정

#### ← 호텔 규정 수정

#### 비즈트래블 호텔 규정

호텔 검색 결과에 규정 준수 여부가 표시돼요. 회사 규정을 정확하게 설정해 주세요.

![](_page_26_Figure_4.jpeg)

Description 1 적용 국가 - 국가별 규정 설정 가능 - '전체'는 기본 규정으로 삭제 불가 - 국가명 입력하여 설정 최대 숙박비용(1박당 ) - 국가별 1박당 최대 예산 규정 설정 가능 - 기본값은 30만원으로 설정 - 제한 없음/10/20/30/직접 입력 최대 등급 - 국가별 호텔 등급 설정 가능 - 제한 없음/1성급/2성급/3성급/4성급 예약 기한 - 출장자가 사전에 호텔 예약을 진행해야 하는 기간 - 제한 없음/7/14/30/직접 입력 2 - 적용국가 '전체 ' 는 기본 규정으로 삭제 불가, 그 외 규정은 삭제 가능 3 - '호텔 규정 추가 ' 클릭하여 국가별 규정 설정 가능 - 규정이 설정되지 않은 국가는 기본 규정 기본 규정 적용

# 출장관리 > 설정 > 공지

![](_page_27_Picture_75.jpeg)

![](_page_27_Picture_76.jpeg)

- 1 공지는 각 메뉴 상단에 표시
	- 한 줄로 노출이 되므로 참고하여 작성

![](_page_28_Picture_0.jpeg)

![](_page_28_Picture_1.jpeg)

# 출장여행 > 홈

![](_page_29_Figure_1.jpeg)

![](_page_29_Picture_172.jpeg)

# 출장여행 > 홈

![](_page_30_Picture_119.jpeg)

![](_page_30_Picture_120.jpeg)

![](_page_31_Picture_0.jpeg)

### Description

1

![](_page_31_Figure_2.jpeg)

- 명칭으로 검색 가능
- 인원, 좌석 등급 설정 후 검색

# 출장여행 > 홈 > 항공

![](_page_32_Picture_117.jpeg)

![](_page_32_Picture_118.jpeg)

- 1 출장규정 우측 '더보기' 클릭 시 항공 출장 규정 확인 가능
- 2 - 많은 출장자들이 선호하는 항공편이 상단에 위치
- 3 - 회사에서 설정한 규정에 의해 규정준수/규정미준수 여부 확인

### 출장여행 > 홈 > 항공

![](_page_33_Picture_273.jpeg)

![](_page_33_Figure_2.jpeg)

# 출장여행 > 홈 > 호텔

![](_page_34_Picture_70.jpeg)

### Description

- 목적지 검색 시 국가, 도시, 공항, 박람회

- 1 명칭으로 검색 가능
	- 날짜, 인원 설정 후 검색

![](_page_34_Picture_6.jpeg)

# 출장여행 > 홈 > 호텔

#### NAVER 출장여행 | 출장관리 | 레저여행

#### 내예약 경비 관리 출장일정 1 1<sub>달링 스트리트</sub> Balmain East 오스트레일<br>리안/라커리 론<br>Australian Rockery Lawn 변 시드니 공항, 이스턴 서버브, 시드니 CBD, 시드니오페라하우스, 이너 웨스트, 현 지도에서 검색 록스 **Rocks** 4빈센트 스트리트  $E \left( \frac{1}{2} \right) \leq \frac{1}{2} \left( \frac{1}{2} \right) \leq \frac{1}{2} \left( \frac{1}{2} \right) \leq \frac{1}{2} \left( \frac{1}{2} \right) \leq \frac{1}{2} \left( \frac{1}{2} \right) \leq \frac{1}{2} \left( \frac{1}{2} \right) \leq \frac{1}{2} \left( \frac{1}{2} \right) \leq \frac{1}{2} \left( \frac{1}{2} \right) \leq \frac{1}{2} \left( \frac{1}{2} \right) \leq \frac{1}{2} \left( \frac{1}{2} \right$  $\left(\frac{1}{2}+\frac{1}{2}\right)$ C Ubservatory<br>| Hill Park 성급 > 가격 > 숙박유형 > 평점 > 호텔체인 > 주요시설 > **B** 06 **Fleet Step** 442,935 Naval Chapel 화이트 만<br>White Bay 시드니 박물관<br>Museum of Sydney 2 피라마 <sup>달링 항</sup> 바<mark>랑가</mark>루<br>Harbour **Barangaroo** 로열보태 공지 회사 호텔 규정 확인 후 예약, 추가되는 금액은 본인부담 |닉 가든스 M1 출장 규정 세일즈의 규정이 적용됩니다. 더보기 달링 아일랜드, 346,350 Report of Street Wharf Darling Island **BELABUE** 오스트레일리아 LEZIE 국립 해양 박물관 무료취소플러스 무료취소 기간이 더욱 유연한 상품입니다. ① 마틴 플레이스<br>Martin Place Rd A4 포츠 포인트<br>Potts Point<br>Elizabeth Bay Hou SEA LIFE<br>Sydney Aquarium KA 3 Hyde Park Barracks  $\ddot{\mathsf{\Theta}}$  $\bullet$ E 487,160 • 세인트 메리 대성당 출장 선호 호텔 St James  $M$  0 피어몬트 **Ille Bay** 엘리자베스  $\mathbf{a}$ 블랙와톱 만<br>Blackwattle Bay Pyrmont 베이 355,47 175,608 크라운 플라자 쿠지 비치 울루물루 **Elizabeth Bay**  $\Box$ Woolloomooloo 킹스크로스  $AA$ 시드니, 호주 Sze Yup Kwan Ti Temple **KINGS CROSS WALEASED M** Australian Museum 달링 하버 <mark>- )</mark> ★ 8.3 매우 좋음 | 1,957건 평가 | 4성급 King ிய 월리엄 스트 전망이 뛰어남 \*\* 턱바르~곡운  $297'$ 무료취소 조식포함 무료와이파이 533,215 240,127 파워하우스 뮤지엄 1박당 341,105원~ > 239,545 규정준수 달링허스!  $282, 124$ 얼티모 Darlinghurst 글레베 헤이마켓 Glebe 166,410 239,650 Haymarket **DAT** 하얏트 리젠시 시드니 TAFE NSW **Rele** Ultimo 319.046 엔스트리트 시드니, 호주 중앙역<br>Central ks 대희  $\circ$ UNSW OF & 디자인 ★ 8.2 매우 좋음 6,103건 평가 5성급 **UZIN RG** 항구가 보이는 전망 캐서린 스트리트 Chau Chak (m) 포레스트 로지 패딩턴 23.11.10. (금) 23:59까지 무료 취소 3ym<br>|육관 서리 힐스<br>Surry Hills Wing Museum Forest Lodge Paddington 떠다운 치펀데일 무료취소플러스 후불결제 조식포함 무료와이파이

!!토리아 공원

**DEEDOG** 

Chippendale

### Description

 $\theta$  베이직등급  $\Delta$  내 정보

단축키 지도 데이터 ©2023 Google 이용약관 지도 오류 신고

![](_page_35_Picture_481.jpeg)

Prince Alfred

# 출장여행 > 출장일정

![](_page_36_Picture_169.jpeg)

![](_page_36_Picture_170.jpeg)

# 출장여행 > 출장일정

![](_page_37_Picture_1.jpeg)

![](_page_37_Picture_426.jpeg)

### 출장여행 > 내 예약

![](_page_38_Picture_317.jpeg)

![](_page_38_Picture_318.jpeg)

# 출장여행 > 경비 관리

![](_page_39_Picture_193.jpeg)

#### Description 1 - 해당 정렬 클릭 시 값 변경 (출발일순/생성일순) 2 - 현재 경비 내역 상태값 표시 (작성중, 정산요청중, 확인완료, 반려 등) - 출장관리자의 추가 증빙 및 사유 요청 시 반려되며, 우측 정보 표시에 사유 표시됨 (반려된 경비 내역은 수정한 후 다시 승인 요청 가능) 3 - 출장 후 생성된 경비 처리 내역 (출장일정에 생성된 정보로 출장완료 후

자동 생성 됨)

- 클릭 시 상세 경비 내역 확인

# 출장여행 > 경비 관리

![](_page_40_Picture_157.jpeg)

![](_page_40_Picture_158.jpeg)

# 출장여행 > 경비 관리

![](_page_41_Picture_122.jpeg)

![](_page_41_Picture_123.jpeg)

![](_page_42_Picture_0.jpeg)

![](_page_42_Picture_1.jpeg)

VER : 2023.11